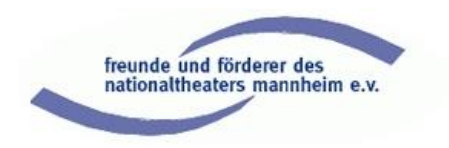

Liebe Theaterfreundinnen, liebe Theaterfreunde,

vielen Dank für Ihr Interesse an unserer "Begegnung online" und wir hoffen, dass Sie und wir alle viel Spaß und Freude an diesem digitalen Format haben werden.

Um die technischen Hürden so niedrig wie möglich zu halten, haben wir Ihnen eine Kurzanleitung zusammengestellt, die beschreibt, wie Sie sich für die "Begegnung online" (= Zoom), anmelden können, sowie eine Kurzeinführung in die Aktionen, die Sie während der "Begegnung online" am Bildschirm machen können.

Herzliche Grüße

Ihr Technik-Team

Petra Eder, Christian Haas, Matthias Bretschneider

# **So funktioniert "Zoom"**

Falls Sie noch nie an einem Zoom-Termin teilgenommen haben, dann geben wir Ihnen im Folgenden einige Beispiele, wie Sie sich für die "Begegnung online" in Zoom anmelden können, je nachdem, ob Sie:

- den Zoom Client bereits bei sich installiert haben (**Variante 1**),
- den Zoom Client noch nicht bei sich installiert haben (**Variante 2 – Option 1**)
- direkt über Ihren Web Browser (**Variante 2 – Option 2**) zugreifen möchten

Falls Sie keinen Computer oder Tablet/Smartphone besitzen, dann können Sie die "Begegnung online" auch am Telefon verfolgen (**Variante 3**).

Alternativ zu den Beschreibungen hier finden Sie auf YouTube auch diverse Einführungsvideos, z.B. <https://www.youtube.com/watch?v=-xgI-UofA90> (Zoom-Anleitung "Einem Meeting beitreten") oder <https://www.youtube.com/watch?v=y7hoidfsPLk> (Anleitung "Wie man erstmals an einem Zoom-Meeting teilnimmt (Laptop oder PC)"

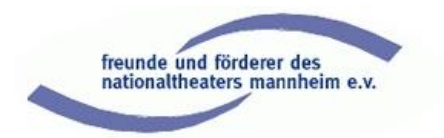

Vor der Begegnung erhalten Sie von uns die Zugangsinformationen für den jeweiligen Termin. Diese Information enthält ua.:

- den Link zur Online-Veranstaltung
- die Meetings-ID
- den Kenncode
- die Einwahlmöglichkeiten per Festnetz und mobil

Wenn Sie sich über eine der beschriebenen Methoden erfolgreich angemeldet haben, werden Sie ab 19.45 Uhr mindestens eine Person im Meeting-Raum vorfinden.

# **Variante 1: Sie haben den Zoom Client bereits auf Ihrem Gerät installiert**

Öffnen Sie den Link aus der Email/von der Webseite durch anklicken. Die Zoom-App öffnet automatisch und Sie können über "Meeting beitreten" direkt dem Meeting beitreten:

• Sie werden jetzt gefragt, mit welcher Technik Sie an dem Meeting teilnehmen möchten. Folgen Sie den Schritten zum Einrichten der Audio-und Mikrofoneinstellungen

Hinweis: Hier hat sich das "Per Computer dem Audio beitreten" bewährt

## **Variante 2: Sie haben den Zoom Client noch nicht auf Ihrem Gerät installiert**

### **Option 1 (Installation der Zoom App)**

Klicken Sie auf den Link aus der Email/von der Webseite. Wenn Sie Zoom noch nicht installiert haben, werden Sie jetzt aufgefordert dies zu tun. Wenn Sie zustimmen installiert sich die Zoom-Applikation auf Ihrem Endgerät. Nach der Installation:

- Geben Sie Ihren Namen ein und klicken Sie "An einem Meeting teilnehmen"
- Stimmen Sie den Nutzungsbedingungen zu
- Folgen Sie den Schritten zum Einrichten der Audio- und Mikrofoneinstellungen

Für mobile Endgeräte (Tablets, Smartphones) können Sie die "Zoom App" auch direkt über den Google-Play-Store oder Apple App Store herunterladen und installieren.

Öffnen Sie nach der Installation die Zoom App und klicken Sie auf "Einem Meeting beitreten":

- Geben Sie die Meeting-ID (aus der Email) ein und klicken Sie "Dem Meeting beitreten"
- Geben Sie den Meetingkenncode (aus der Email) ein und klicken Sie "Fortfahren"
- Stimmen Sie den Nutzungsbedingungen und Datenschutzrichtlinien zu
- Folgen Sie den Schritten zum Einrichten der Audio- und Mikrofoneinstellungen

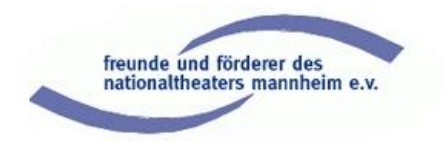

### **Option 2 (Teilnahme am Zoom-Meeting über Ihren Web-Browser)**

Kopieren Sie den Link aus der E-Mail/von der Webseite und geben Sie diesen direkt in das Suchfeld Ihres Browsers ein. Sie werden auch hier aufgefordert den Zoom-Client zu installieren. Wenn Sie dies umgehen wollen, dann klicken Sie auf den Link "Mit dem Browser anmelden" (im unteren Seitenbereich neben "Haben Sie Probleme mit Zoom Client"):

- Geben Sie Ihren Namen ein *Hinweis:* dies ist der Namen, mit dem Sie von allen anderen Teilnehmern gesehen werden. Sie können hier Ihren richtigen Namen oder einen Phantasienamen eingeben.
- ggfs. ist dann ein kurzer Sicherheitscheck erforderlich (Klicken Sie dann "Ich bin kein Roboter" und folgen Sie den Anleitungen auf dem Bildschirm)
- Klicken Sie auf "Beitreten"

Alternativ können Sie in Ihrem Webbrowser die Zoom-Webseite [\(www.zoom.us/join\)](http://www.zoom.us/join) aufrufen. Sie kommen dann direkt auf die Seite "Einem Meeting beitreten":

- Geben Sie die Besprechungs-ID (aus der Email) ein und klicken Sie auf "Beitreten"
- Sie werden auch hier aufgefordert den Zoom-Client zu installieren. Wenn Sie dies umgehen wollen, dann klicken Sie auf den Link "Mit dem Browser" anmelden" (im unteren Seitenbereich neben "Haben Sie Probleme mit Zoom Client")
- Geben Sie Ihren Namen ein

*Hinweis:* dies ist der Namen, mit dem Sie von allen anderen Teilnehmern gesehen werden. Sie können hier Ihren richtigen Namen oder einen Phantasienamen eingeben.

- ggfs. ist dann ein kurzer Sicherheitscheck erforderlich (Klicken Sie dann "Ich bin kein Roboter" und folgen Sie den Anleitungen auf dem Bildschirm)
- Klicken Sie auf "Beitreten"
- Stimmen Sie den Nutzungsbedingungen zu
- Geben Sie den Meetingkenncode (aus der Email) ein

### **Variante 3: Einwahl per Telefon**

Wählen Sie eine der in der E-Mail/auf der Webseite aufgeführten Einwahlnummern:

- Geben Sie die Meeting-ID + # (Rautetaste) ein
- Geben Sie den Kenncode + # (Rautetaste) ein

Die Meeting-ID und den Kenncode entnehmen Sie unserer E-Mail.

**Hinweis:** Sie werden für alle Teilnehmer mit Ihrer Telefonnummer sichtbar.

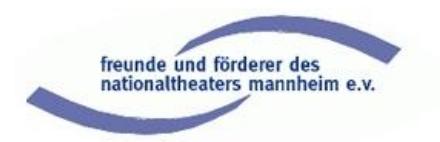

**Bildschirm-Kurzeinführung für einen Windows-PC** (die Platzierung der

Symbole auf dem Bildschirm kann je nach verwendetem Endgerät abweichen)

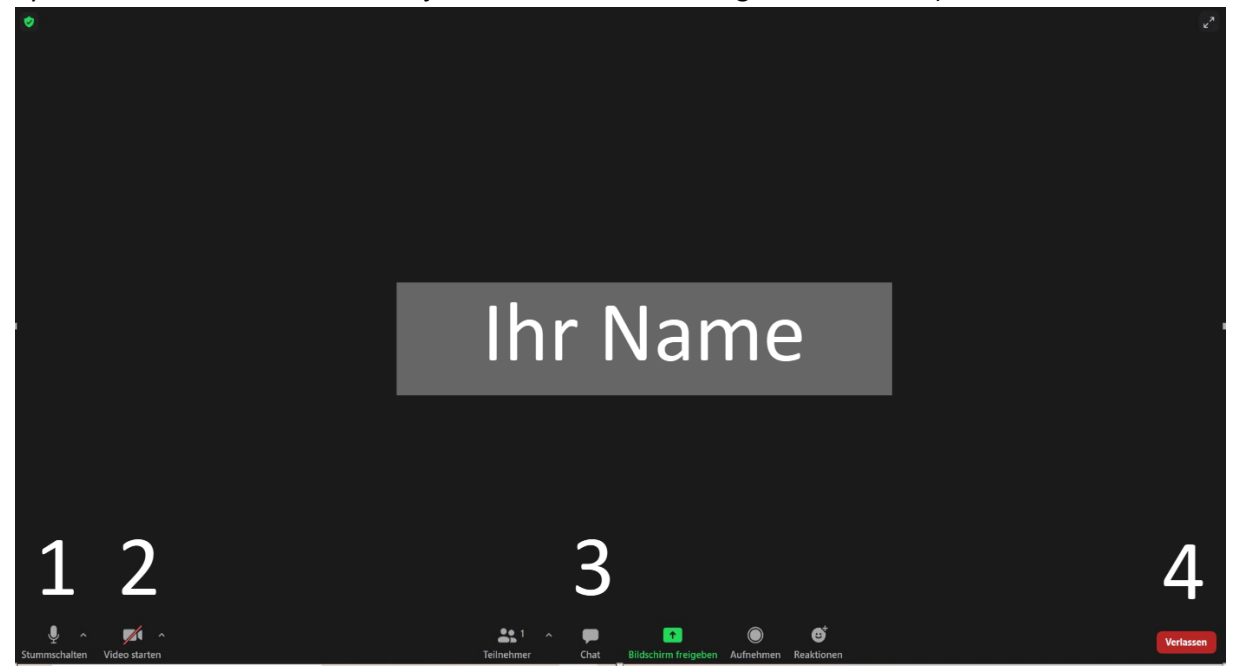

Wenn Sie die Maus auf dem Bildschirm bewegen tauchen unten und oben Symbole auf. Im Folgenden erklären wir kurz die Symbole, die Sie bei der Begegnung brauchen (könnten):

### **1. Mikrofon/Kopfhörer**

Ganz links finden Sie ein **Mikrofon oder** einen **Kopfhörer**. Ist dieses Symbol durchgestrichen, dann sind Sie auf stumm geschaltet. Durch Klicken auf das Symbol können Sie die Stummschaltung deaktivieren.

**Hinweis:** Während der Begegnung – ab 20 Uhr – werden wir alle Mikrofone zentral stumm schalten. Gegen Ende der Begegnung werden wir die zentrale Sperrung aufheben und Sie können die Stummschaltung selbst deaktivieren, um Fragen zu stellen

Falls Sie die Lautstärke ihres Ausgabegeräts (PC, Tablet/Smartphone, Kopfhörer) ändern möchten, dann können Sie dies entweder über die Lautstärkeregelung Ihres Ausgabegeräts ändern. Alternativ können Sie auch Einstellungen in Zoom vornehmen: neben dem Symbol ist ein Pfeil nach oben (^). Wenn Sie auf diesen Pfeil klicken öffnet sich ein Fenster, in dem Sie unter "Audioeinstellungen" die Lautstärke Ihres Lautsprechers regeln können.

### **2. Kamera**

Das zweite Symbol von links ist die **Kamera**. Ist dieses Symbol durchgestrichen, dann ist die Kamera Ihres PC, Tablets/Smartphones ausgeschaltet. Durch Klicken auf das Symbol können Sie die Kamera Ihres Endgeräts aktivieren.

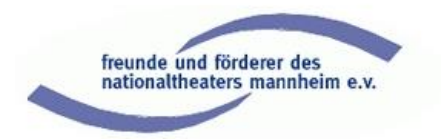

**Achtung:** Wenn die Kamera Ihres Endgeräts aktiviert ist, dann können die anderen Teilnehmer Sie und auch den Hintergrund, vor dem Sie sitzen, sehen.

**Hinweis:** Während der Begegnung – ab 20 Uhr – werden wir alle Kameras zentral abstellen. Sie finden dann außer den Referenten nur noch schwarze Kacheln mit Namen bzw. Telefonnummern auf Ihrem Bildschirm.

### **3. Chat/Sprechblase**

Über die Chat-Funktion können Sie während der Begegnung Frage stellen oder Anregungen geben. Wenn Sie auf das Symbol klicken öffnet sich ein Fenster. Hier können Sie angeben, an wen Sie Ihre Nachricht senden wollen:

- Wählen Sie bitte immer den "Host" als Empfänger
- Klicken Sie dann auf das Feld "Tippen Sie Ihre Nachricht hier ..." und geben dort Ihre Nachricht ein.
- Senden Sie die Nachricht mit der "Enter"-Taste

Der Host kann immer alle Nachrichten im Chat-Room mitlesen. Wir werden die Nachrichten beobachten und entweder sofort im Chat beantworten (z.B. bei technischen Fragen) oder entsprechend an die Referenten weiterleiten.

#### **4. Verlassen**

Klicken Sie "Verlassen" wenn Sie die Begegnung verlassen wollen, während es für die anderen Teilnehmer fortgesetzt wird.

**Hinweis:** Nach Beendigung der Begegnung wird die Zoom-Session zentral beendet. Sie müssen dann nichts tun.